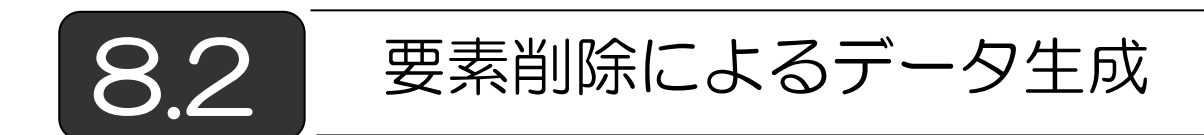

(1)生成の考え方 図 8-3 に示すように、物体全体を覆うような長方形の データを生成しておき,無効な部分を指定することで,有効な箇所だけを残 すことでデータを生成する方法です。このほうが,データ自動生成が単純に なるケースも数多くあります。

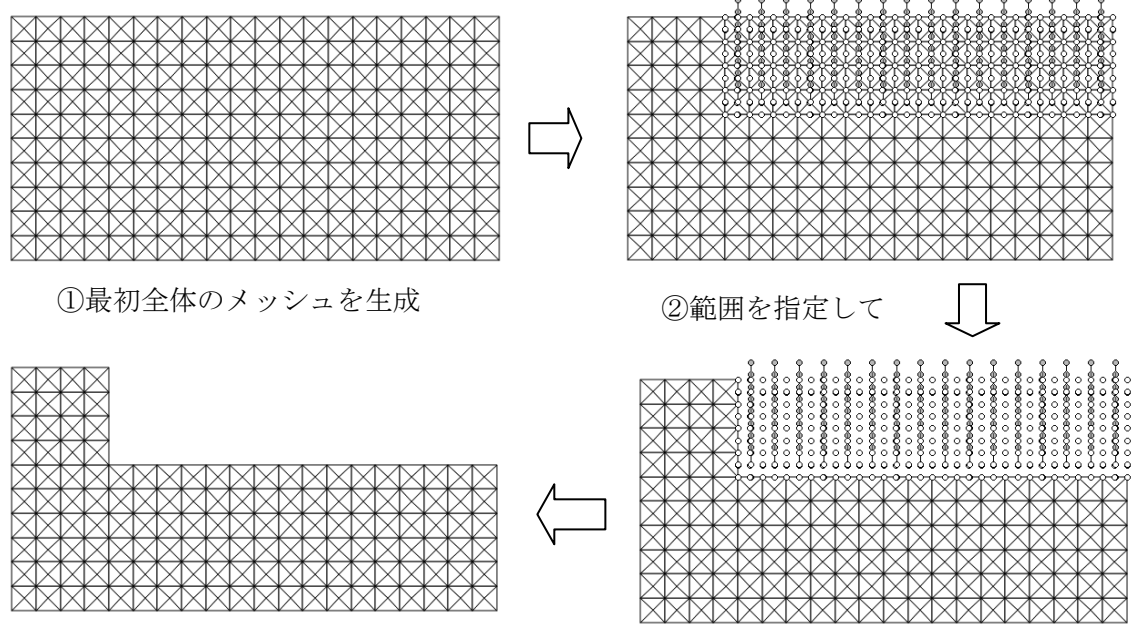

④残されたメッシュを基にデータ生成 ③指定された範囲を無効にする

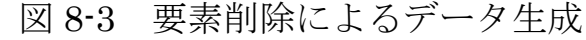

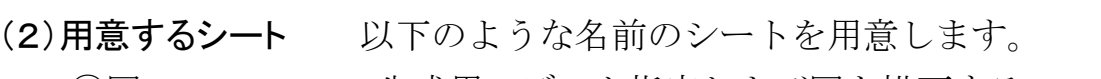

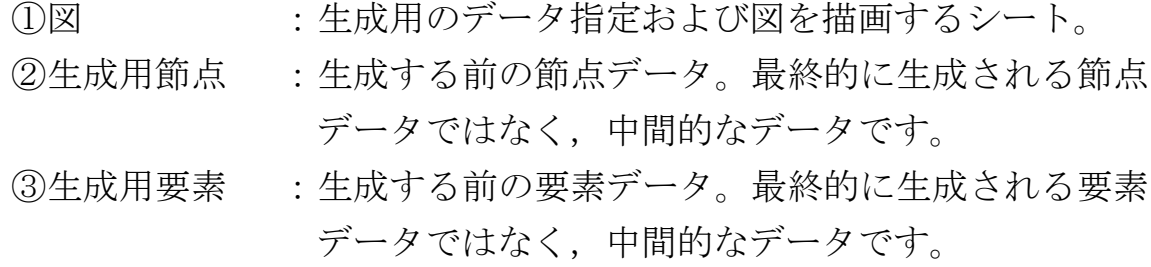

【生成用データ】 「図」シートに以下のようなデータを指定します。なお, 括弧内の B1, B2 等はセル位置です。

List 8-17 生成用データ図形表示 Sub drawElement(Eno, XX1, YY1, XX2, YY2, XX3, YY3, Visible) With Worksheets("図") Xmin = Val(.Cells(1, 4)) ' X=0 のときのシート内左座標 Ymax = Val(.Cells(2, 4)) 'Y=0 のときのシート内下座標<br>SC = Val(.Cells(3, 4)) 'スケール  $SC = Val(.Cells(3, 4))$ End With ' シート内座標に変換 X1 = Xmin + XX1 \* SC: Y1 = Ymax - YY1 \* SC ' (上向きを正とする)  $X2 = Xmin + XX2 * SC: Y2 = Ymax - YY2 * SC$  $X3 = Xmin + XX3 * SC: Y3 = Ymax - YY3 * SC$ 三角要素をフリーフォームとして生成 With ActiveSheet.Shapes.BuildFreeform(msoEditingAuto, X1, Y1) .AddNodes msoSegmentLine, msoEditingAuto, X2, Y2 .AddNodes msoSegmentLine, msoEditingAuto, X3, Y3 .AddNodes msoSegmentLine, msoEditingAuto, X1, Y1 .ConvertToShape.Select End With Selection.Name = "E " & Eno ' 図形名の指定 Selection.ShapeRange.Fill.Visible = Visible ' 図形を見えるモードに Selection.ShapeRange.Line.Visible = Visible ' する。 End Sub Sub drawAllElements() と変素の描画 For i = 1 To NumberOfElement ともちらしているのは、要素数繰返し With  $Flement(i)$  ii = .P1: X1 = Node(ii).X: Y1 = Node(ii).Y ' 3 点座標設定 ii = ....  $X_2$  = Node(ii). X: Y2 = Node(ii). Y ii =  $P3: X3 = Node(ii) \times Y3 = Node(ii) \times Y$ drawElement i, X1, Y1, X2, Y2, X3, Y3, .Visible ' 1要素表示 End With Next End Sub

List 8-18 生成用データ設定の全体制御

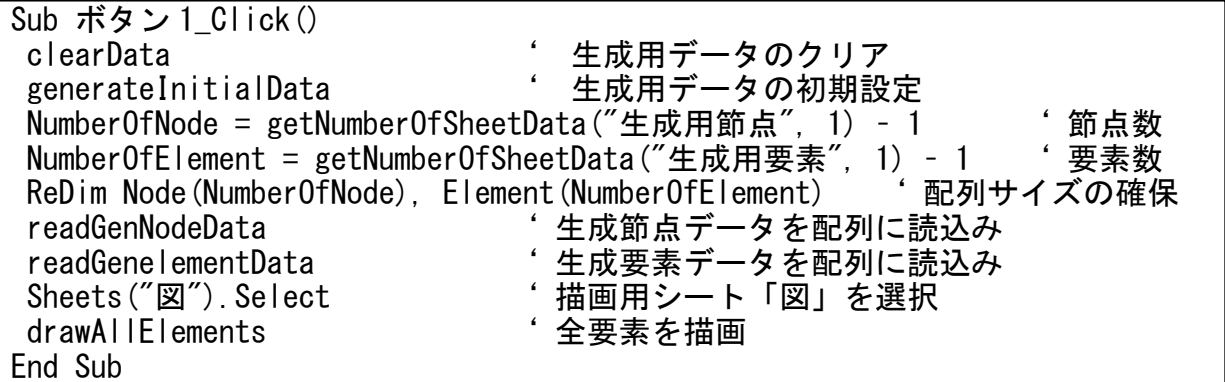

(4)有効・無効の切替え

初期設定された要素の図形を選択し,選択した図形を無効にしたり,有効 にする処理です。なお,図形を選択した後,ボタンをクリックする前に「オ ブジェクトを選択」モードを解除して下さい。